# **Nesis III Update**

# From version 2.15 to Version 3.1

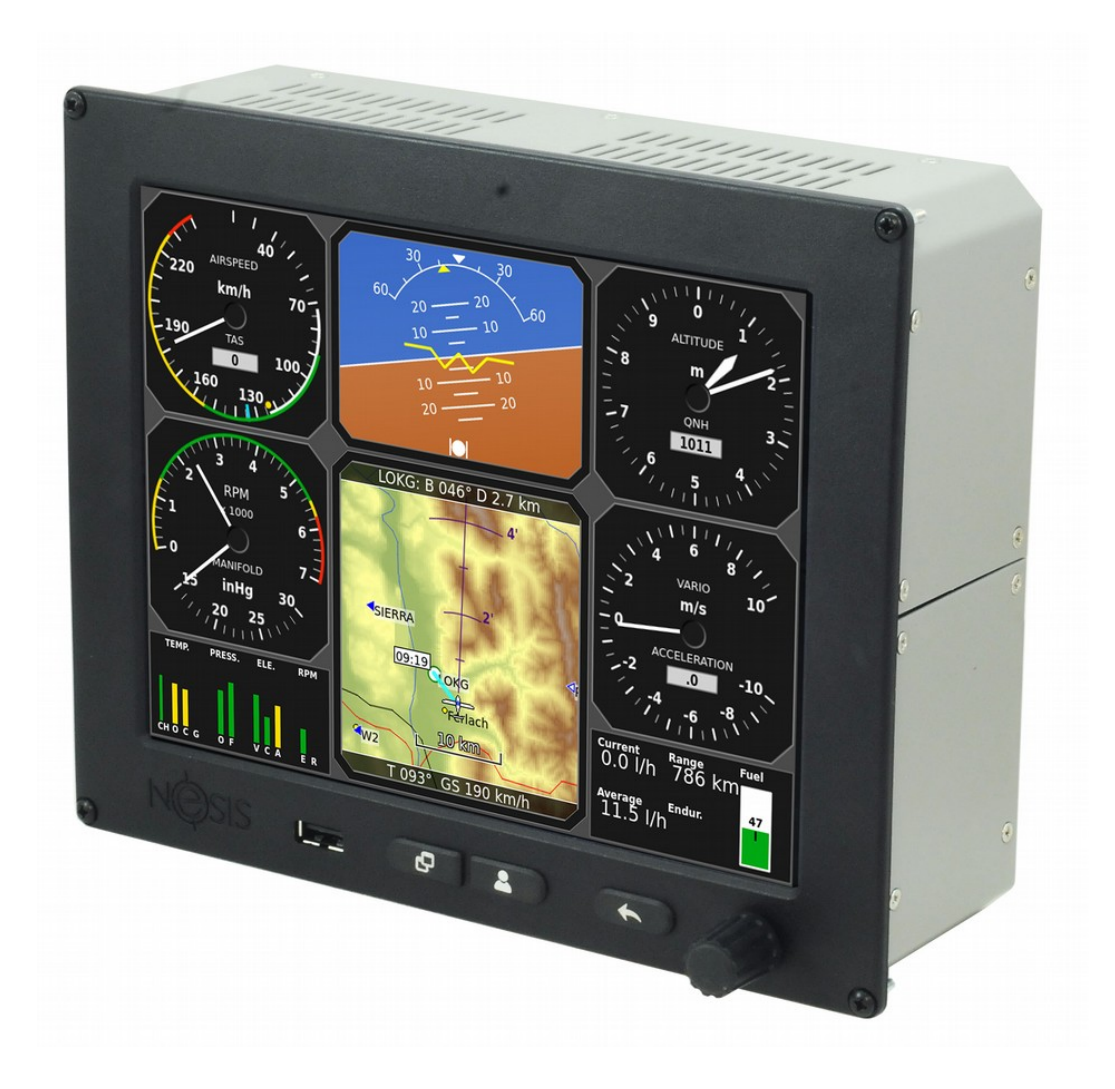

© Kanardia d.o.o.

March 2018

#### **Contact Information**

Publisher and producer: Kanardia d.o.o. Lopata 24a SI-3000 Celje Slovenia

Email: [info@kanardia.eu](mailto:info@kanardia.eu)

A lot of useful and recent information can be also found on the Internet. See [http://www.kanardia.eu](http://www.kanardia.eu/) for more details.

#### **Copyright**

This document is published under the Creative Commons, Attribution-ShareAlike 3.0 Unported license. Full license is available on<http://creativecommons.org/licenses/by-sa/3.0/legalcode>web page and a bit more human readable summary is given on [http://creativecommons.org/licenses/by](http://creativecommons.org/licenses/by-sa/3.0/)[sa/3.0/.](http://creativecommons.org/licenses/by-sa/3.0/) In short, the license gives you right to copy, reproduce and modify this document if:

- 1 you cite Kanardia d.o.o. as the author of the original work and
- 2 you distribute the resulting work only under the same or similar license to this one.

#### **Credits**

This document was written using LibreOffice Writer running on Kubuntu operating system. Most of the figures were drawn using LibreOffice Draw and Inkscape applications. Photos and scanned material was processed using Gimp. All document sources are freely available on request under the license mentioned above and can be obtained by e-mail. Please send requests to  $info@kanardia.eu$ .

#### **Revision History**

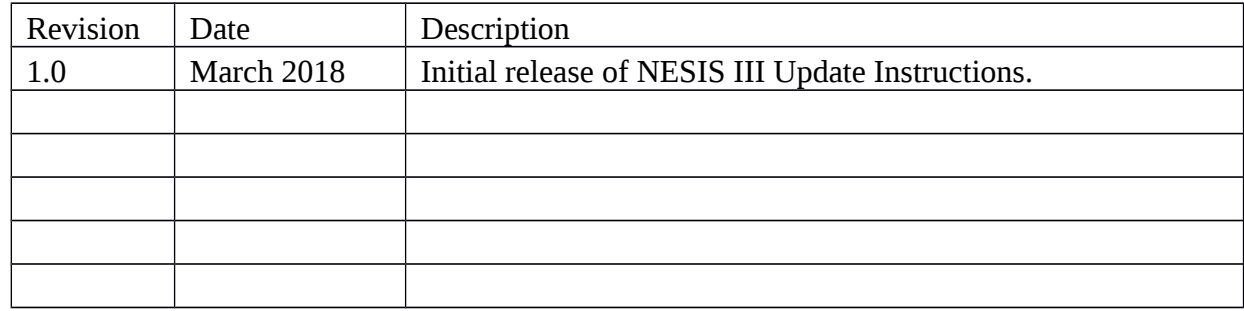

The following table shows the revision history of this document.

The most recent versions of documents can be always downloaded from Kanardia web site [http://www.kanardia.eu/downloads/nesis.](http://www.kanardia.eu/downloads/nesis)

# 1. Table of Contents

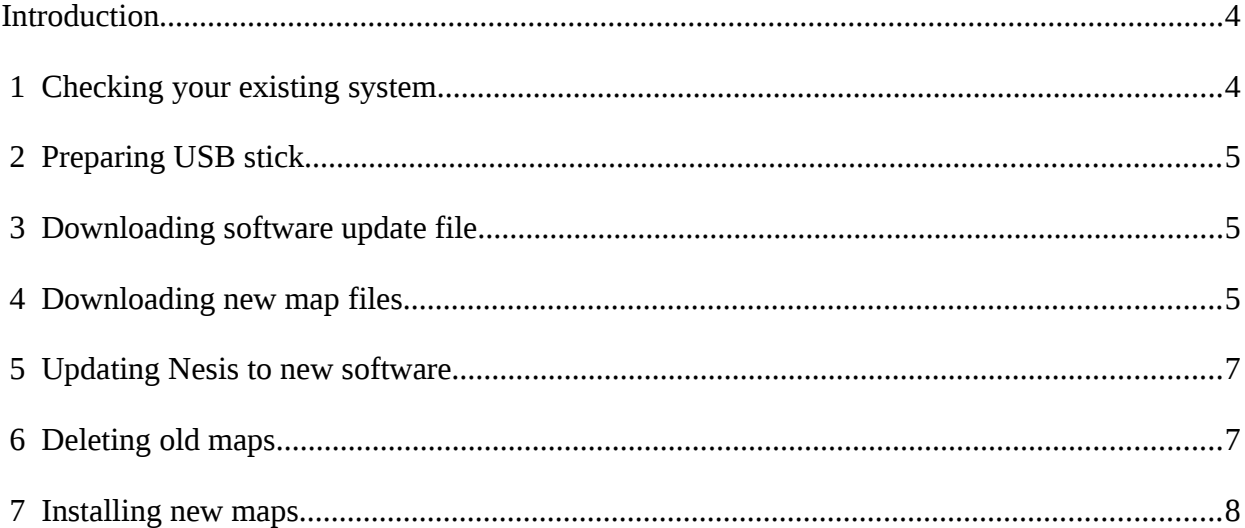

#### <span id="page-3-1"></span>**Introduction**

Recently we introduced Nesis software version 3.0. This version has many new features, where the new map system is maybe the most important one. All new Nesis products are already equipped with the new map system. These instructutions were prepared to allow existing custumers to install the new version in their instruments, too.

The procedure is done in several steps. In the first steps, you prepare your USB stick with the new software and new maps, then you will install new software into Nesis and at the end, you will copy new maps into Nesis.

This upgrade is recommended for all Nesis III units.

Once you start with the installation, the process can't be reversed.

#### <span id="page-3-0"></span> **1 Checking your existing system**

Before you do any serious step in the update direction, it is wise to check the size of your existing SD card in your Nesis III.

Open the "User oprions" page with the icons and select the "Info" icon. Number next to "SD disk" will tell you about the SD card free space that is left for the maps.

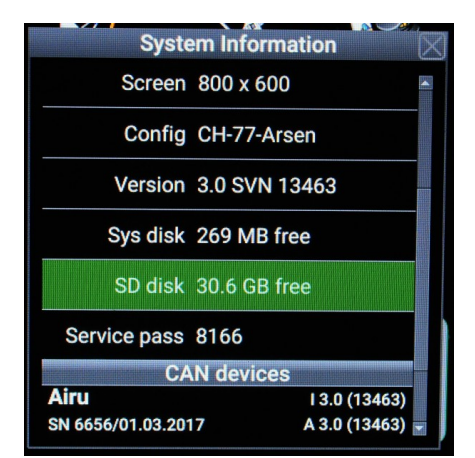

If you see here less then 2 GB, then it is still possible to install new maps, but you should be carefull. Do not copy too much of new maps. It is possible to install larger SD card, but you will have to send the unit to service.

Please note that about 0.5 GB of memory of existing maps will be released and made available for the new maps. All existing maps will be removed. This is true also for all DFS, OFM, FAA, CAA raster maps that may exists on your Nesis.

# <span id="page-4-2"></span> **2 Preparing USB stick**

You need a USB stick with about 8 GB free space. Preferably, USB stick shall be empty. USB stick must be formated as FAT 32.

## <span id="page-4-1"></span> **3 Downloading software update file**

Open the ["www.kanardia.eu"](http://www.kanardia.eu/) URL in your favorite browser.

Select "Nesis" page and then select "Software" from this page. You should see "NESIS software update", version 3.10 from 20. March 2018.

You may also see a more recent update. In this case, please select the most recent update.

Web page ask you to specify an optional email. You can skip this and simply press the "Submit" button to start with the download.

Depending on your Internet speed, it may take a few minutes to download the complete file. Once download is complete, you must copy the downloded file "Nesis 3.1.0.kus" to your USB stick.

# <span id="page-4-0"></span> **4 Downloading new map files**

Open our web page [www.kanardia.eu](http://www.kanardia.eu/) and select the "Support" option from the menu. Then select "Maps". Your browser shall look similar to the figure below.

This opens a page where you can download new maps for Nesis system. For the start, you need the standard "Kanardia vector maps".

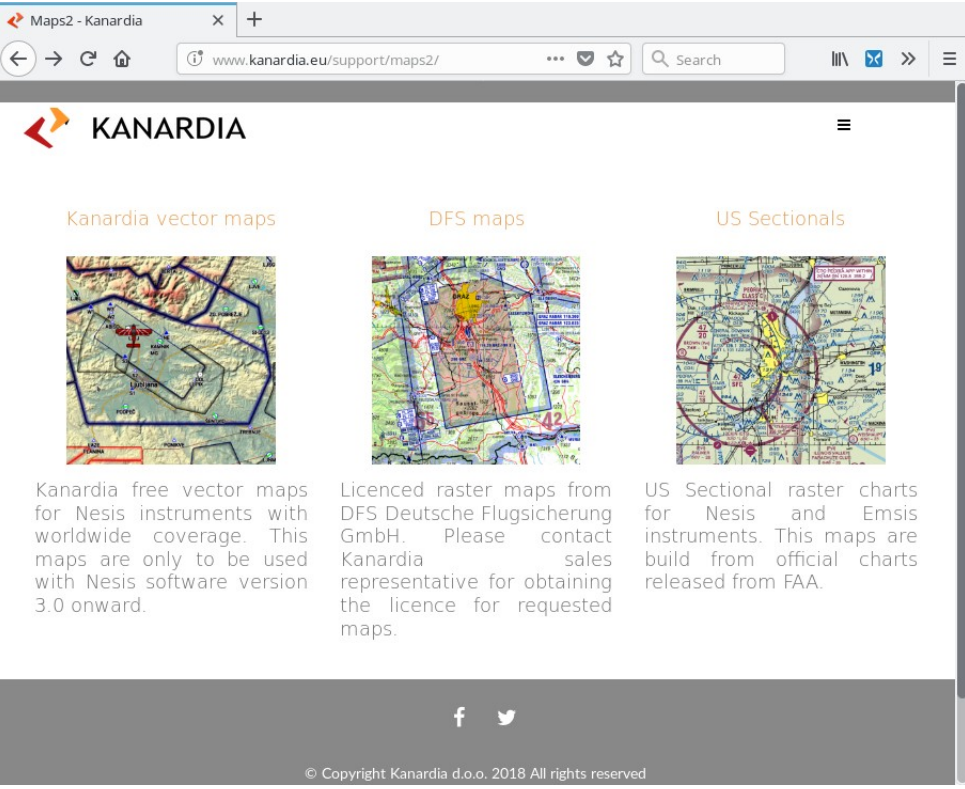

Click on "Kanardia vector maps". This opens a new download page.

First you need to download the "Word base" map. This is a low resoltion map data for complete world. Click on the "Word Base" to download the "WorldBase.kus" file. The file size is about 500 MB.

Once the WorldBase.kus has been downloaded, you can download hi resolution files of your interest. Zoom into the simplified world political map and click on the countries to get their individual high resolution files.

Please respect the limits of your SD card size that you queried in the first step.

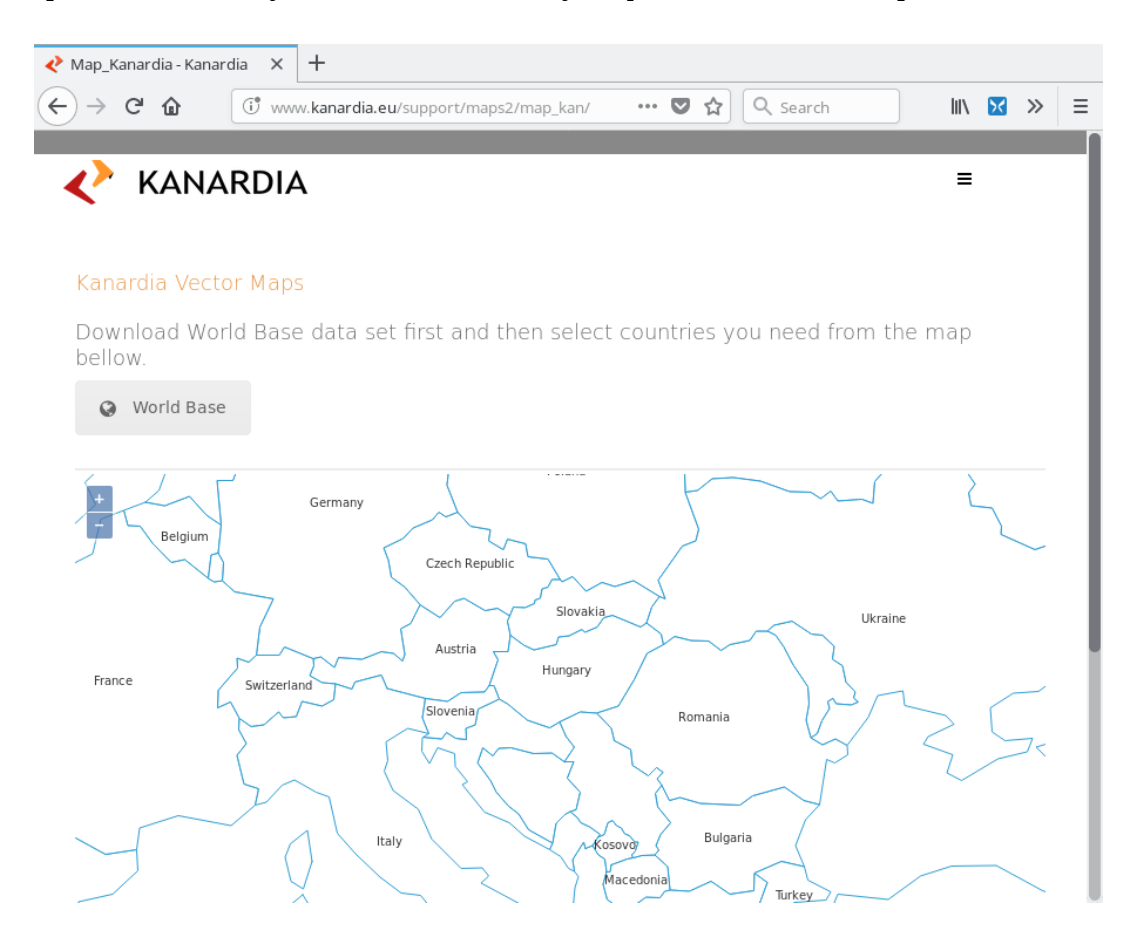

When you have finished with the downloading, you must copy all downloaded files to the USB stick. Finally, you should have the following files on the stick:

- Nesis-3.1.0. kus ... this holds new software and firmware for Nesis.
- WorldBase.kus … this hold low resolution map of the world.
- And some countries of your intereset … high resolution map files for Nesis.

They all have kus extension, but they have different roles.

Before you remove the USB stick from your computer, please make sure that you have chosen the "Safe remove" option. As files are pretty large, it make take several minutes before all files are trully copied to USB stick.

Now you have all that is needed for the Update.

#### <span id="page-6-1"></span> **5 Updating Nesis to new software**

Start Nesis and insert the USB stick, which was prepared in previous steps.

Select the "User Options" page.

There you select the "Update" icon. Enter the "314" password if necessary.

Nesis will restart in special "Update mode" and it will present you with the "Boot options" window. Please note that touch screen is not working in the "Update mode". Use buttons and knob instread. Select the "Update" from the menu and search for the "Nesis-3.1.0.kus file. Confirm the selection. This will start the update process.

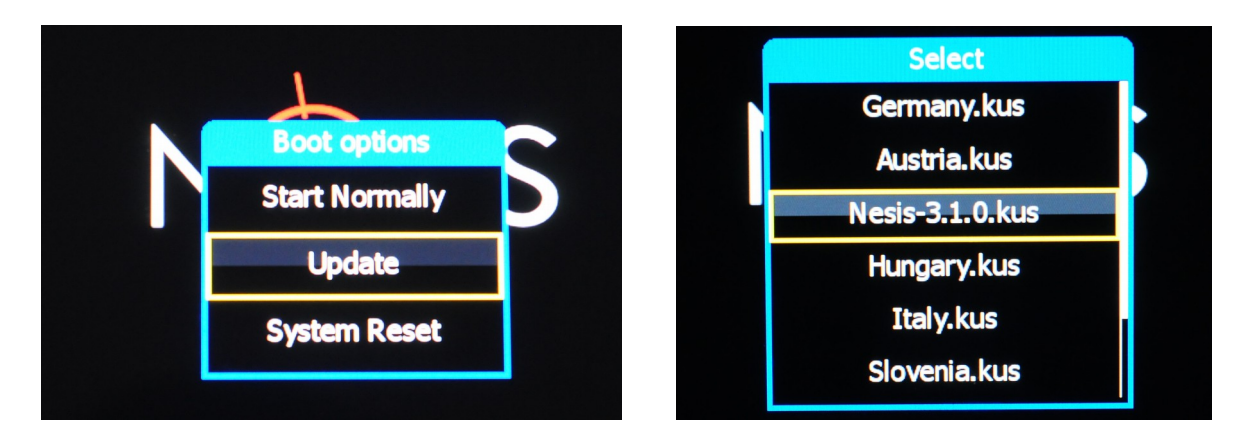

The update process is fully automatic and it will take a while to complete. Nesis will first update itself. After restart, it will also update all connected CAN devices and modules. Please wait until this process is complete.

### <span id="page-6-0"></span> **6 Deleting old maps**

Now, as new software is running on Nesis, old maps must be deleted.

Select the "User options" screen.

From this screen, select the "Transfer" icon. Enter "314" password if necessary.

Select the "Format" option and confirm the selection. This will effectively remove all old maps from the system and make it ready for new ones. After a few seconds, the window will close and you should see the "Success" message.

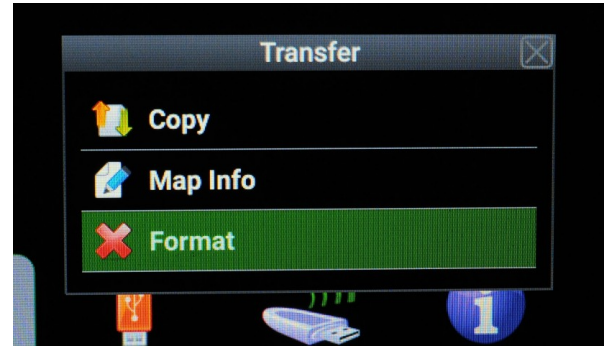

#### <span id="page-7-0"></span> **7 Installing new maps**

This is the last step where you copy new maps into Nesis. Start with the "WorldBase.kus" first. Open the "User Options" screen and select the "Transfer" icon. Enter the password if necessary and select "Copy".

Select "WordBase.kus" first. It will take a while to copy it.

Then repeat the procedure to copy all other high resolution country files on top.

Once you are finished with copying, close all windows. Nesis will reboot and new map system will be active. This completes the procedure.